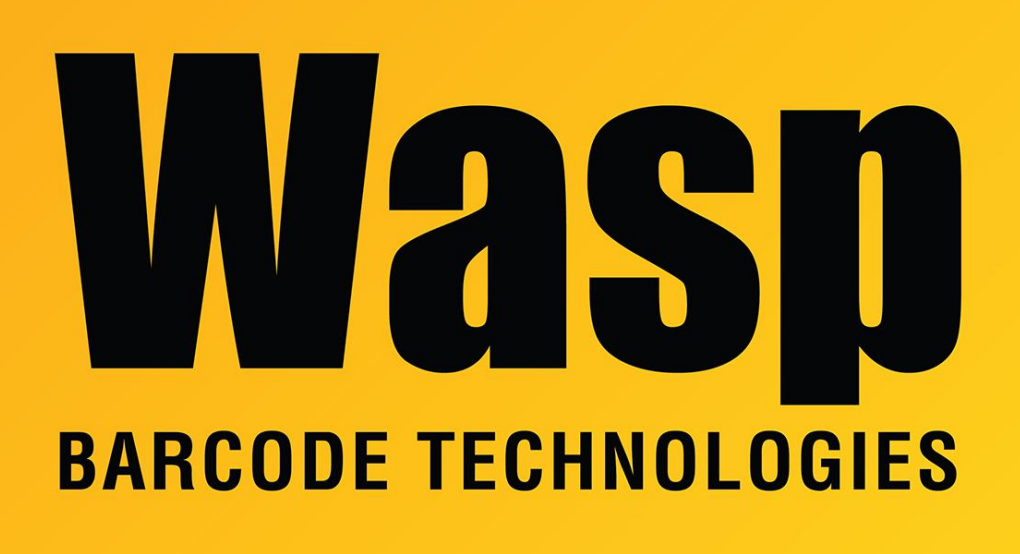

[Portal](https://support.waspbarcode.com/) > [Knowledgebase](https://support.waspbarcode.com/kb) > [Software](https://support.waspbarcode.com/kb/software) > [Labeler](https://support.waspbarcode.com/kb/labeler) > [Version 6](https://support.waspbarcode.com/kb/version-6-2) > [Labeler: Error: My printer](https://support.waspbarcode.com/kb/articles/labeler-error-my-printer-stops-after-printing-only-one-label-or-some-number-of-labels-less-tha) [stops after printing only one label \(or some number of labels less than expected\) when a](https://support.waspbarcode.com/kb/articles/labeler-error-my-printer-stops-after-printing-only-one-label-or-some-number-of-labels-less-tha) [much greater number of labels should be printed.](https://support.waspbarcode.com/kb/articles/labeler-error-my-printer-stops-after-printing-only-one-label-or-some-number-of-labels-less-tha)

Labeler: Error: My printer stops after printing only one label (or some number of labels less than expected) when a much greater number of labels should be printed.

Internal User - 2017-04-10 - in [Version 6](https://support.waspbarcode.com/kb/version-6-2)

Try this: Go to Tools > Options and enable the option that reads: "Printer does not support multiple copies".

If this does not fix the problem, make sure the Number of Labels parameters and the Label Size parameters, as seen on the Layout tab of Page Setup, result in a template that is smaller than the Paper Size exhibited in the Preview window (to the right of those parameters). The template shown in Preview window is represented by black lines showing where each label will print on a single sheet of Paper. The Paper Size is represented by the

entire white area within the Preview window - and thus, should be larger than the area occupied by the label template. Paper Size is selected on the Printer Setup tab of Page Setup. If you do not see the Paper Size you need in the Paper Size drop list, you must create a New Form in Printer Services. You can do this on XP and 2000 machines by rightclicking in the white space of Start > Settings > Printers and selecting Server Properties. Then use Create a New Form to define the Paper Size you are using. Go back into Labeler and you will be able to find the name you gave the New Form, in the Paper Size drop list of the Printer Setup tab of Page Setup.